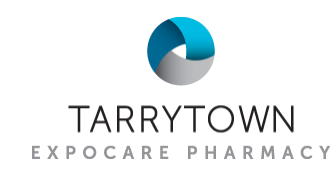

## MICROSOFT AUTHENTICATOR SETUP QUICK GUIDE

## App QR Codes

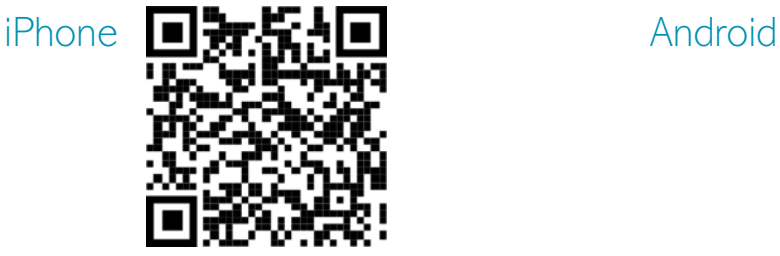

## Getting Started

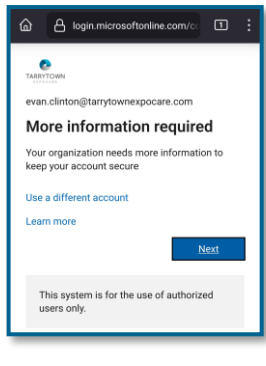

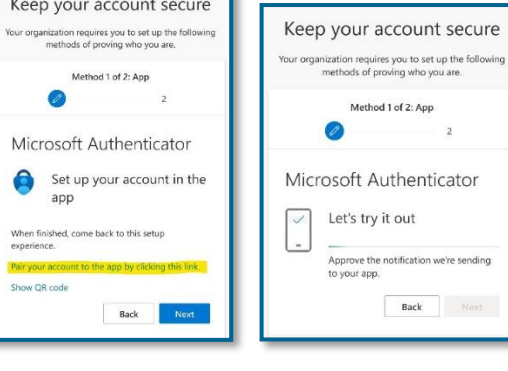

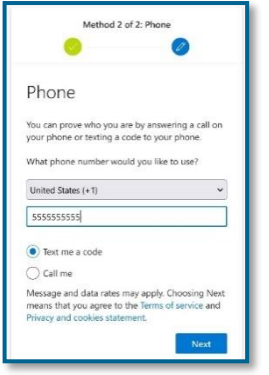

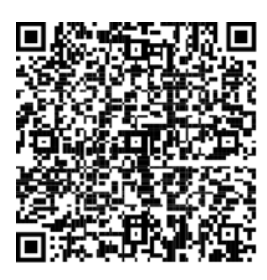

- 1. Download the Microsoft Authenticator app using the QR codes above, or from your smartphone's app store.
- 2. On your mobile device, open a web browser and navigate to [SharePoint.com](https://sharepoint.com/); tap "Sign in".

If at a pharmacy location, disconnect from the office wifi network when signing in.

- 3. Enter your work username/email address (e.g., firstname.lastname@tarrytownexpocare.com) and password.
- 4. "More information required" will appear after sign-in. Tap next on this page.
- 5. The app should already be downloaded from Step 1. Tap next when asked to "Start by getting the app".
- 6. Tap "Pair your account to the app by clicking this link." This will switch to the Microsoft Authenticator app.

Choose OPEN if you are prompted to launch another app.

- 7. A test prompt will be sent to your phone. Click "approve" when the notification appears.
- 8. For the next step, enter your **personal** mobile number. Ensure "Text me a code" is selected and tap next.
- 9. You will receive a 6-digit code via SMS. Enter this number to complete the setup.